# **Compatibility** View

### INTERNET EXPLORER 9, 10 & 11

There are some occurrences where clicking on the *Trans ID* for your pay stub will not bring up the pay stub. This occurs because of a compatibility issue with Internet Explorer 9, 10 & 11.

This is easily fixed using the instructions listed below:

## STEP<sub>1</sub>

At the top of the screen you will see: *File*, *Edit*, *View*, *Favorites*, *Tools* and *Help*.

### STEP<sub>2</sub>

Click *Tools* and then choose *Compatibility View Settings*. The *Compatibility View Settings* box will automatically appear in the upper left hand corner of your screen.

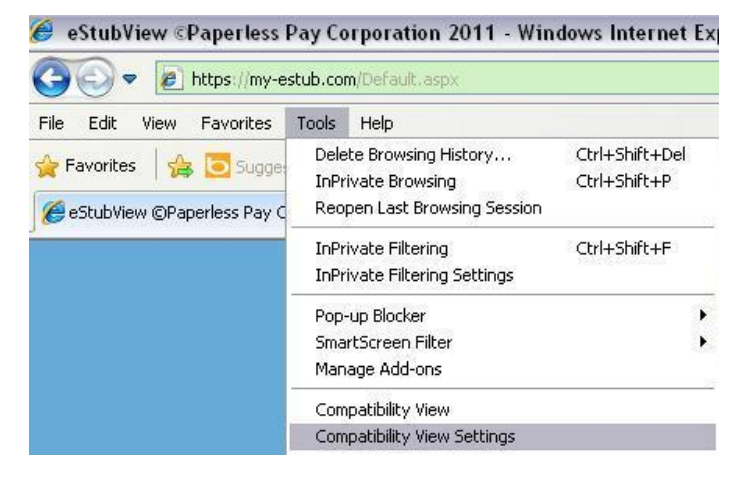

### STEP<sub>3</sub>

The option for my-estub.com will already be highlighted. Click on the *Add* button to add my-estub.com to the box below.

#### STEP 4

Click the *Close* button at the bottom. This will automatically refresh your screen.

### STEP<sub>5</sub>

When your screen refreshes, click on the *Employee Portal* and login again.

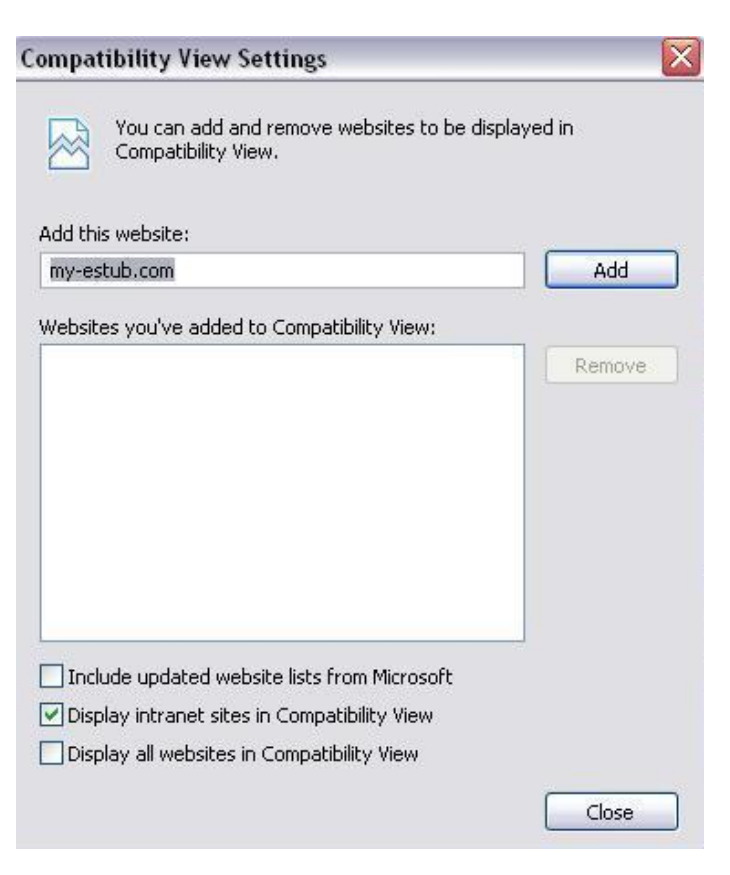